## Photovisi Instructions

Before you begin these instructions, check you have done the following:

- $\Box$  Saved thirty pictures to the server, one for each event you will discuss.
- $\Box$  Renamed the pictures in the order you want them to appear in your college. To do this, right click on the picture and choose **Rename**. Add 1 before the name of the first picture you want to appear, add 2 before the name of the second picture, etc.
- □ **Warning:** This web 2.0 tool will not allow you to save in the middle of your work, so you must complete your collage in one setting.
- 1. Go to<http://www.photovisi.com/> and click **Click here to start**.
- 2.

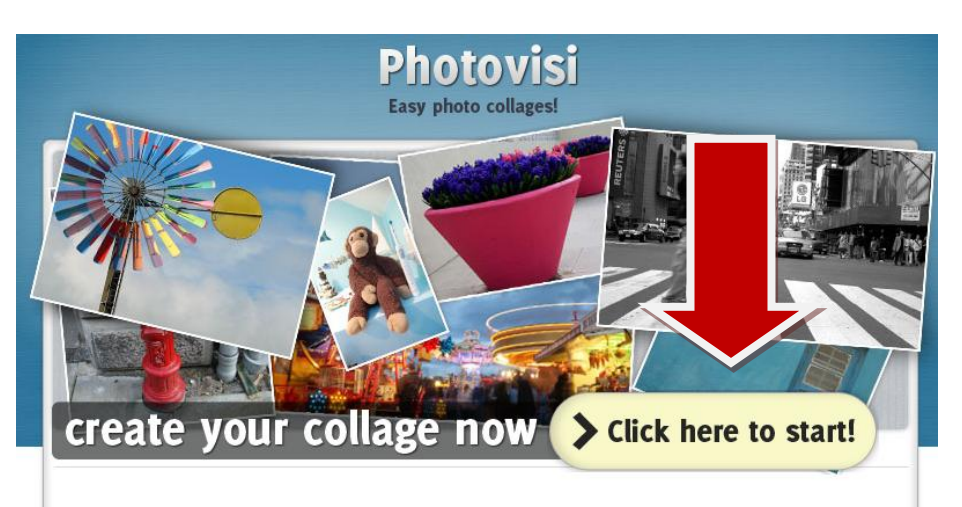

3. The next step is to select the template. For this project, click on **Basic 1.**

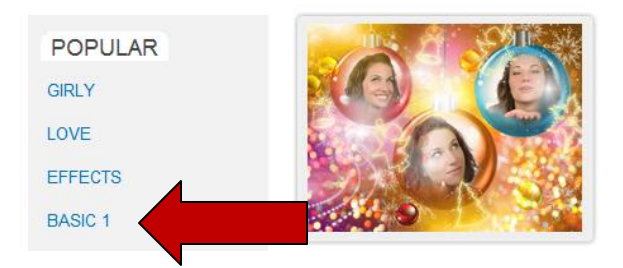

4. For this project, click on **either** the first or second template.

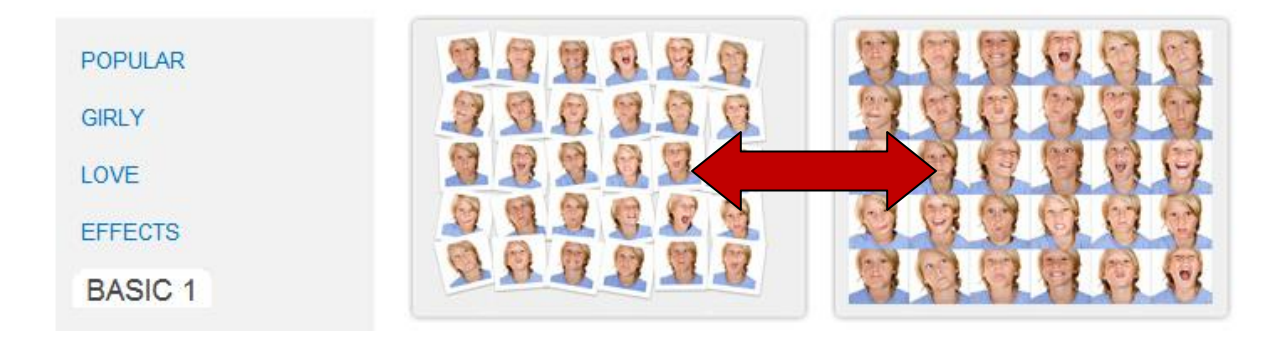

5. Click either button that says **Add items.**

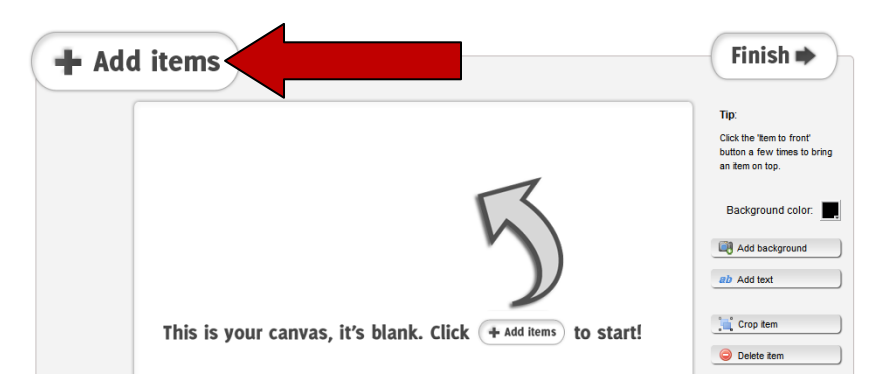

6. Click **Photos from computer** and locate where you saved your pictures to the server.

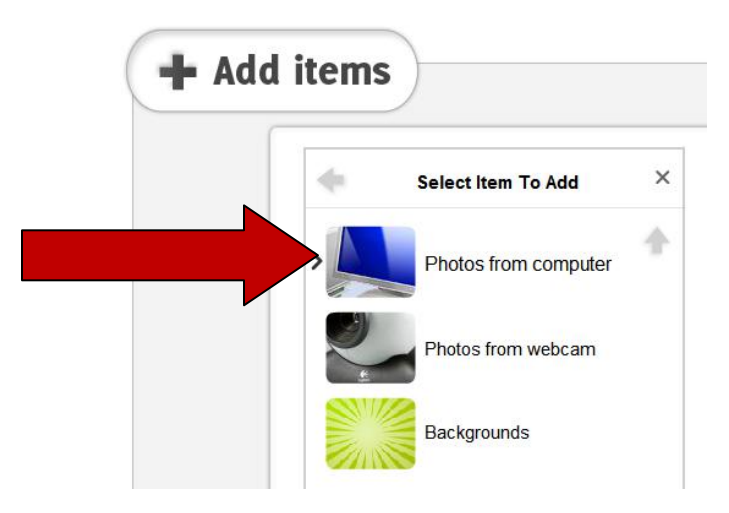

- 7. Click on the picture you want to appear first and then select **Open**. Continue selecting photos in the order you want them to appear until all your pictures are added to the collage.
- 8. Next click **Finish**.

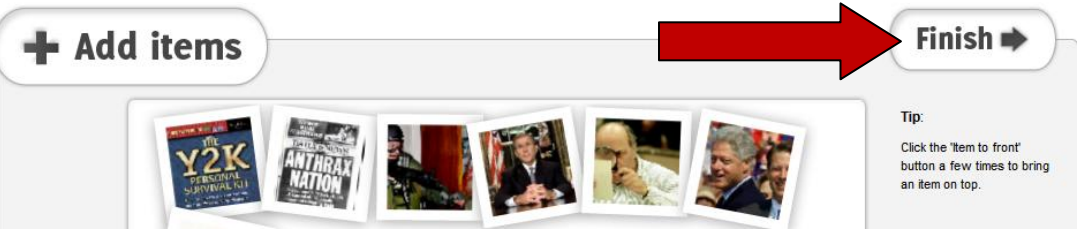

9. The window **Save Your Collage** will appear. When the bar at the bottom says 100%, click **Continue**.

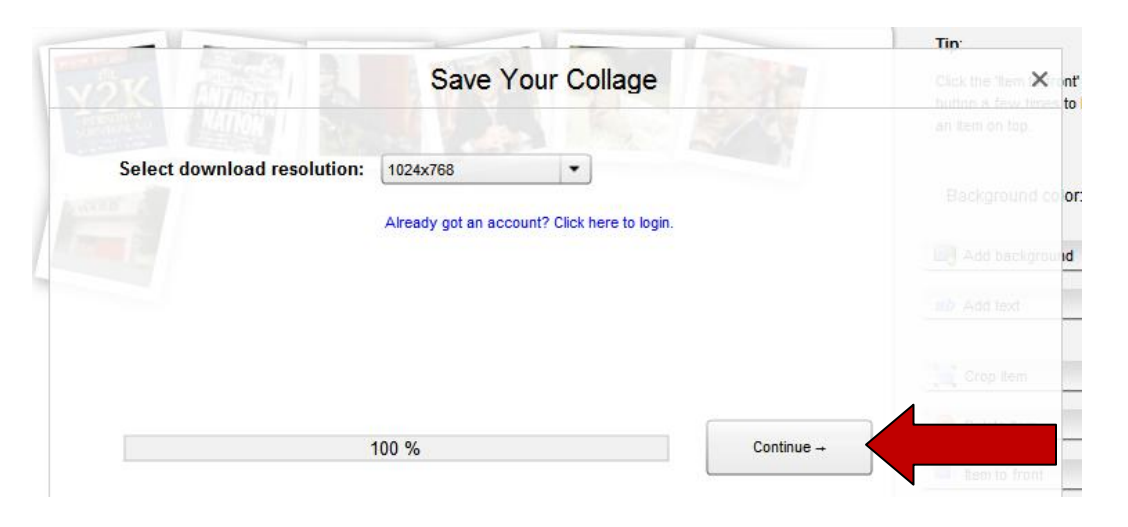

10. When the **Save Your Collage** window has the button **Click here to download your collage**, click that button.

11.

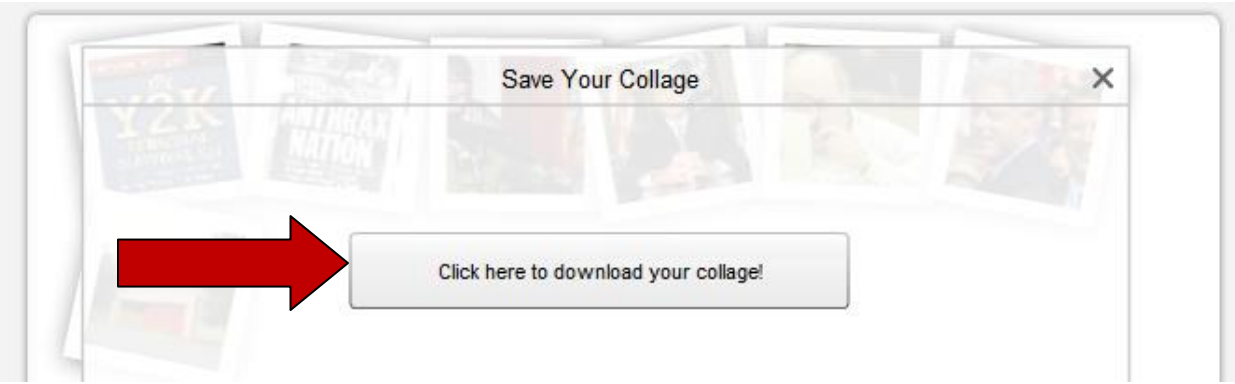

12. Close the pop-up window that asks to Share Your Collage by clicking on the X.

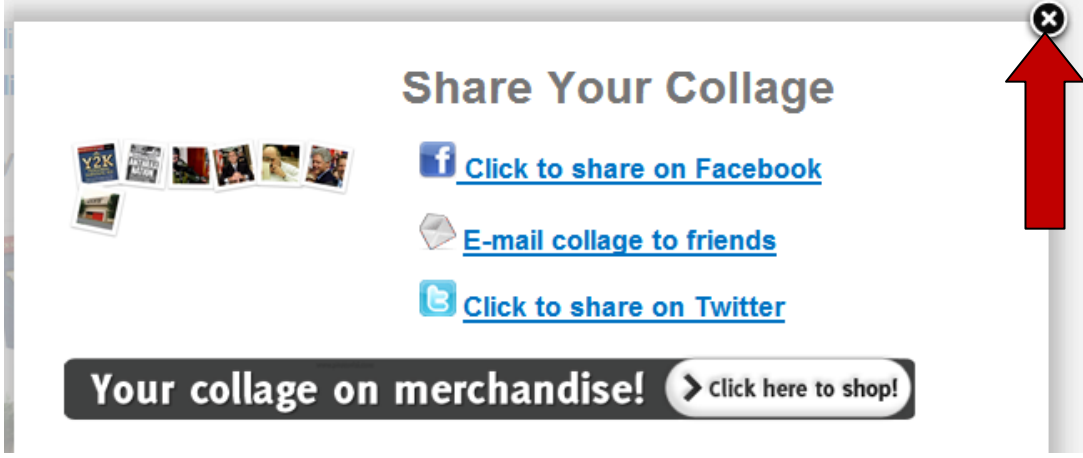

13. Click on the blue words **Click here to download your collage**. Do not click on the word download.

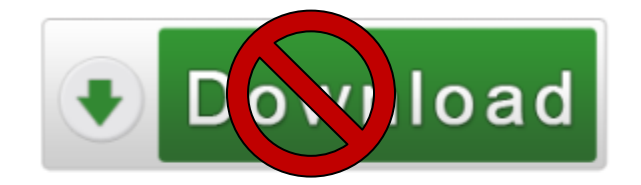

- $\rightarrow$  Click here to get this collage printed on mugs, posters and more!
- $\rightarrow$  Click here to download your collage
- $\rightarrow$  Click here to share your collage!
- 14. Click **Save** and save the collage to the server. Change the name of the file to your **last name** followed by the word **collage**.
- 15. Then click **Open** and view your finished collage.